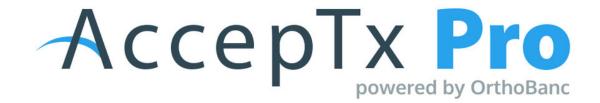

## Assigning a Presentation to Another User in AccepTx Pro [1.0]

• The TC is assigned to the presentations that they create:

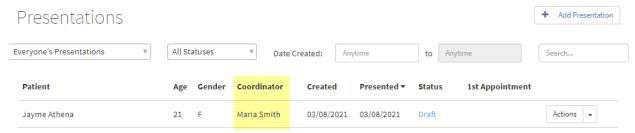

• When the presentation is presented to the patient, the TC's name appears in the top left corner of the screen:

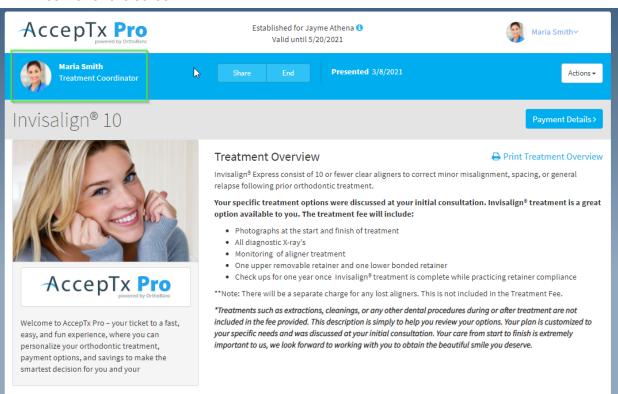

- To change the TC to another user:
  - o From the presentations tab, click the actions button for the presentation
  - o Select "Re-Assign"

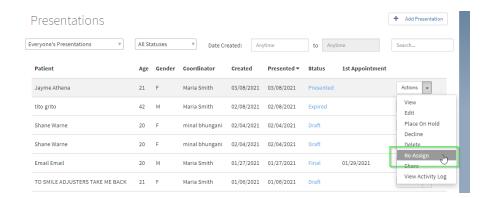

 Select the new TC from the list of users that have access to the location the presentation has been set up in.

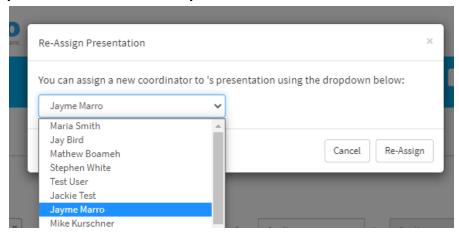

• Click the Re-Assign button

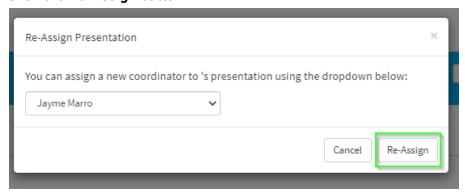

The New TCs name will be listed for that presentation on the presentation list.

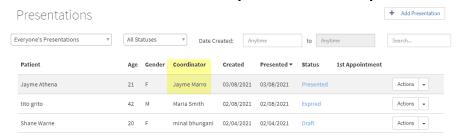

When the presentation is presented, it will now show the new TC in the top left corner.

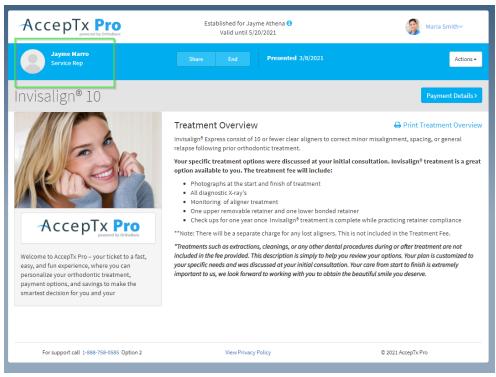